## **Entering Booth Sales with the Smart Booth Divider**

The Smart Booth Divider is an easy way to distribute credit for booth packages sold to multiple Girl Scout's quickly and evenly. The girls are not financially responsible for packages sold through the Smart Booth Divider, but they will be provided the credit to go toward their rewards. Using the Smart Booth Divider also provides River Valleys with important data about booth activity that can be used for future booth sales.

1. Log into Smart Cookies, go to the Booth tab, and select My Reservations

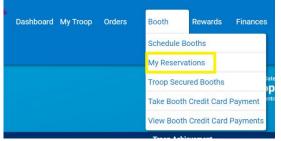

- 2. Use the Search feature to find the desired booth request or scroll through the list shown.
- 3. Scroll to the right using the scroll bar under the list of booths. Note: This scroll bar only appears when your mouse is hovering inside the list of booth reservations.
- 4. Click on the three vertical dots on the far right to view booth details and select Smart Booth Divider

| Ŧ | DATE   | ٣    | TIME         | Ŧ     | PREMIUM | <b>г</b> түре | Ŧ | STATUS 🔻      | QTY SOLD 👻          | TOTAL \$           |   |
|---|--------|------|--------------|-------|---------|---------------|---|---------------|---------------------|--------------------|---|
|   | Mar 04 | 05:  | 00 PM - 07:3 | 0 PM  |         | FCFS          |   | Booth Details | Smart Booth Divider | Remove Reservation | ł |
|   | Feb 16 | 113  | 00 AM • 01:0 | IO PM |         | TROOP_SECURED |   | APPROVED      | 0                   | 0                  | : |
|   | Mar02  | 09:0 | 00 AM - 11:0 | 0 AM  |         | TROOP_SECURED |   | APPROVED      | 0                   | 0                  | 1 |

5. Enter the quantities sold in packages by variety.

| COUNCIL_SECURED Cub Foods Blaine South<br>585 Northtown Dr NE<br>Blaine MN, 55434<br>Friday, February 03<br>04:30 PM - 07:30 PM |          |         |          | I Left to Distribute | ur troop. | Total Distr | ibuted | Total Sold<br>0<br>\$0.00 |     |            |  |
|----------------------------------------------------------------------------------------------------|----------|---------|----------|----------------------|-----------|-------------|--------|---------------------------|-----|------------|--|
| Clear All<br>CShare                                                                                                    | ADV<br>4 | тү<br>3 | LЕМ<br>2 | TRE                  | тм        | РВР<br>5    | CD     | PBS                       | GFC | Tracked CS |  |
| 4                                                                                                    | 4        | 3       |          | ave and Go Back      |           | 5           |        | 5                         |     | 0          |  |

6. Click the Save and Distribute Sales

| Select Troop Girls                                           | × |
|--------------------------------------------------------------|---|
| Select Girls from your Troop to distribute the cookies sold. |   |
| 1                                                            | 8 |
| Emily Scout Test                                             |   |
| Lizzo Awesome                                                |   |
| Serena Williams                                              |   |
| Taylor Swift                                                 |   |
|                                                              |   |
|                                                              | + |
| Cancel Continue                                              |   |

- 7. Select those who sold at the booth. Click **Continue**.
- 8. The packages will automatically divide evenly between all individuals selected. Note: If there are any varieties that were not able to be distributed evenly, they will be highlighted red. Manually distribute the remaining packages to girls so each variety has zero packages left to distribute.

| GIRL NAME                      | CShare | ADV | ТҮ | LEM | TRE | ТМ | PBP |   | PBS | GFC | Tracked CS | PACKAGES SOLD |
|--------------------------------|--------|-----|----|-----|-----|----|-----|---|-----|-----|------------|---------------|
| Emily Scout Test               | 1      | 1   | 0  | 0   | 2   | 4  | 1   | 2 | 1   | 0   | 0          | 12            |
| Lizzo Awesome                  | 1      | 1   | 1  | 0   | 1   | 4  | 1   | 2 | 1   | 0   | 0          | 12            |
| Serena Williams                | 1      | 1   | 1  | 1   | 2   | 3  | 1   | 2 | 1   | 0   | 0          | 13            |
| Taylor Swift                   | 0      | 1   | 1  | 1   | 1   | 4  | 1   | 2 | 1   | 0   | 0          | 12            |
| Packages left to<br>Distribute | 0      | 0   | 0  | 0   | 0   | o  | 1   | o |     | 0   | 0          | 2             |
| Troop Total                    | 3      | 4   |    | 2   | 6   | 15 | 4   | 8 |     | o   | o          | 49            |

- 9. Click Save
- 10. You will see a green check confirmation message appear. Smart Cookies will automatically transfer the appropriate quantity of each variety to the girl and can be viewed on the Manage Orders Page. Note: If you don't immediately see the confirmation message, allow the webpage some time to load before clicking Save again. Clicking save multiple times can create duplicate transfers to girls.

You have successfully distributed the packages sold to troop girls; T2G transfers transactions were created.

APPS

**GSUSA** CO